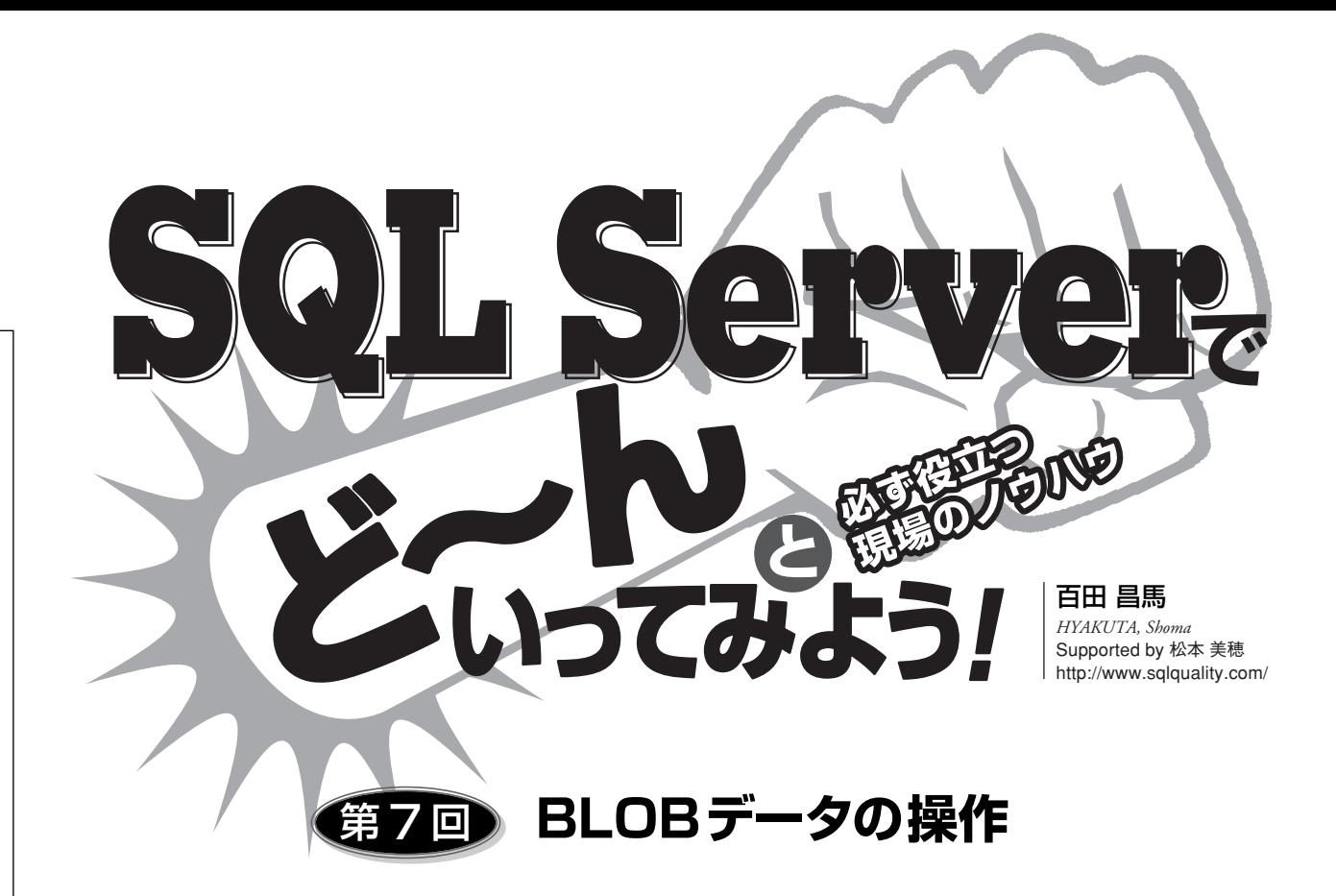

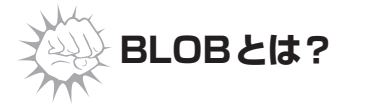

**BLOB( Binary Large Object)は、 直訳すると「大きいバイナリオブジェ クト」である。商品の画像ファイル(JP**

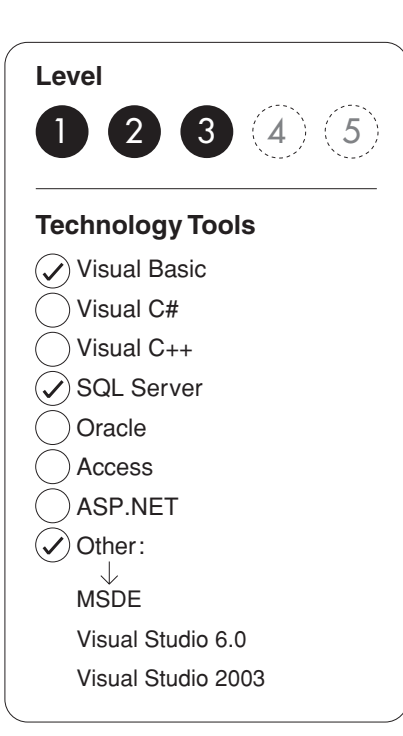

**EG/GIF/BMP/PNGなど)やAcro bat PDF ファイル、Officeファイル (Word/Excelなど)、音声データとい った大きいバイナリデータが BLOB データと呼ばれる。**

**データベースにおいては、これらの データを格納するためのデータ型(BL OB型)が標準SQL(SQL 99規格以 降)として定義され、OracleやDB2 ではBLOBという名前のデータ型が 存在する。**

**SQL Serverでは、「image」データ 型がBLOBデータ型に相当し、大き いバイナリデータ(最大 2Gバイトま で)を格納できる。SQL Serverには、 ほかにもバイナリデータを格納する ためのデータ型としてbinary(固定 長)とvarbinary(可変長)があるが、 どちらも格納できるデータサイズは 8000バイトまでという制限がある。**

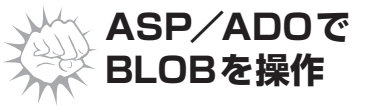

**ここでは、図1のアプリケーション を例にASP/ADOでBLOBデータを 操作する方法について説明する。こ のアプリケーションは、fileup.htmフ ァイルのファイル名入力フィールド (file1)で指定されたBLOBデータ (JPGファイルなど)をWebサーバー へアップロード(POST)し、それを Northwindデータベース内に作成した gazoテーブルへ格納(INSERT)す る。gazoData列をimageデータ型に することで、BLOBデータを格納でき るようにしている。**

**アップロードされたBLOBデータを 処理するコードはリスト1(fileup.asp) である。最初の3行は、馬場達夫氏 (http://www.hi-ho.ne.jp/babaq/)の 作成したフリーコンポーネントである 「BASP21」のFormBinaryメソッドを 利用し、アップロードされたファイル**

**SQL Server**

Server

## 図1:ファイルをアップロードするアプリケーション

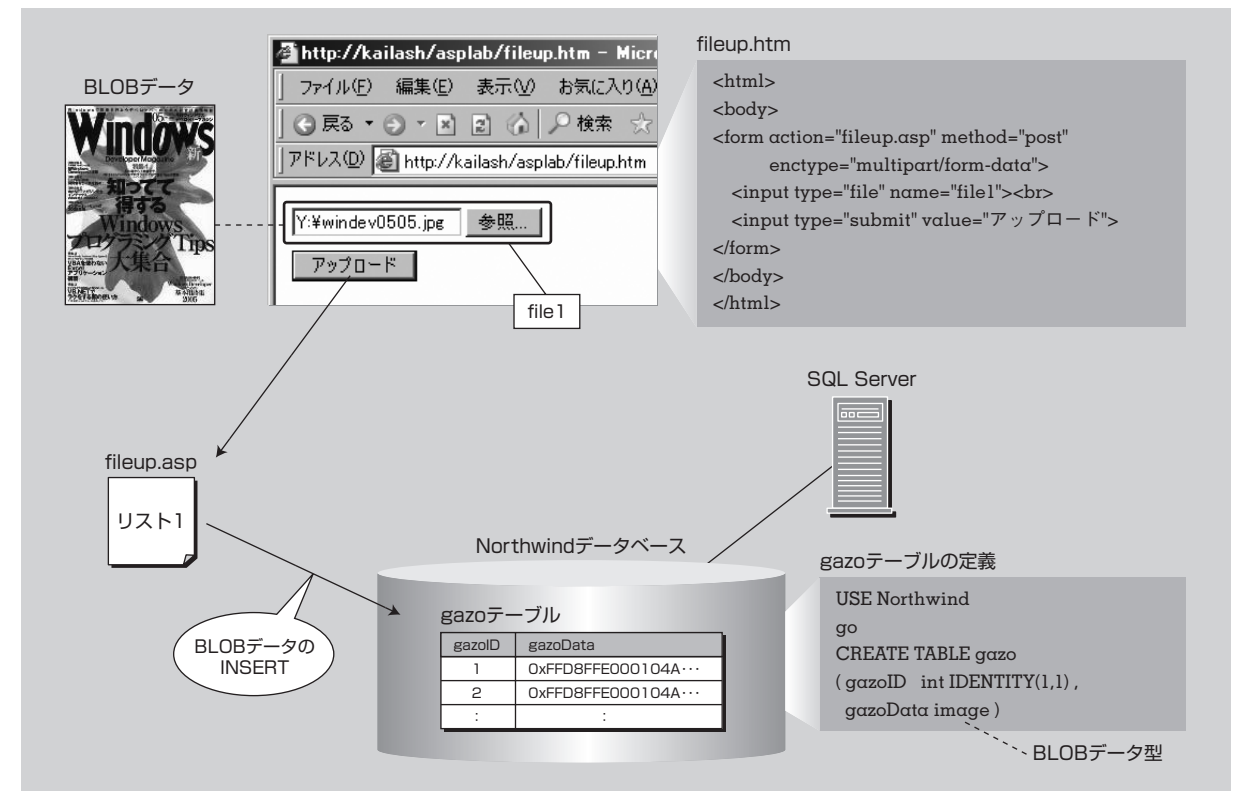

**をバイト配列として取得している。**

**このバイト配列(BLOBデータ)をgazoテーブルへ格 納しているのが次の3行である。**

cmd.CommandText = "INSERT INTO gazo(gazoData) VALUES(?)" cmd.Parameters(0).Value = gazoData cmd.Execute

**BLOBだからといって特別な記述は必要なく、通常の SQLを実行する場合と同じである。**

## ✸**BLOBデータの取得**

**次に、図2のようにgazoテーブルに格納したBLOBデ ータ(JPEG画像)を取得し、Webブラウザで表示する 方法を説明する。これには2つのファイルが必要になる。 ひとつは、BLOBデータを取得するファイルであり、リ** スト2 (blobSelect.asp) のように記述する。リスト2で **は、クエリ文字列(QueryString)で渡されるgazoIDを もとにgazoテーブルをSELECTし、画像データ(gazo**

## リスト1: fileup.asp (BLOBデータを格納するコード)

<%

b = Request.BinaryRead(Request.TotalBytes)

Set obj = Server.CreateObject("basp21") gazoData = obj.FormBinary(b, "file1")

Set cn = Server.CreateObject("ADODB.Connection") cn.Open "Provider=SQLOLEDB;" \_

- & "Data Source=(local);" \_
- & "Initial Catalog=Northwind;" \_
- & "Integrated Security=SSPI;"

Set cmd = Server.CreateObject("ADODB.Command") cmd.ActiveConnection = cn cmd.CommandText = "INSERT INTO gazo(gazoData) VALUES(?)" cmd.Parameters(0).Value = gazoData cmd.Execute

cn.Close Set cmd = Nothing Set cn = Nothing Set obj = Nothing  $\%$